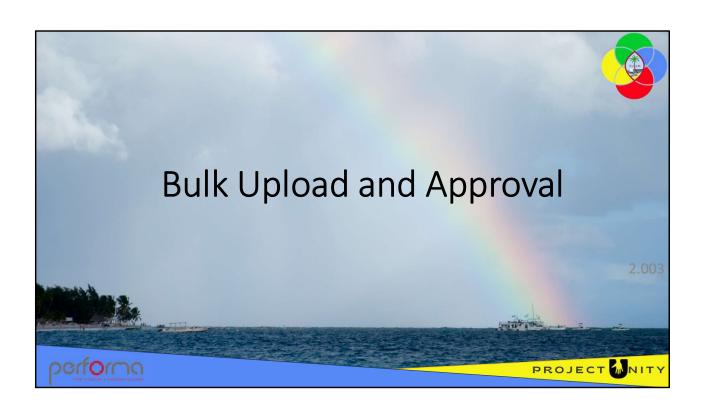

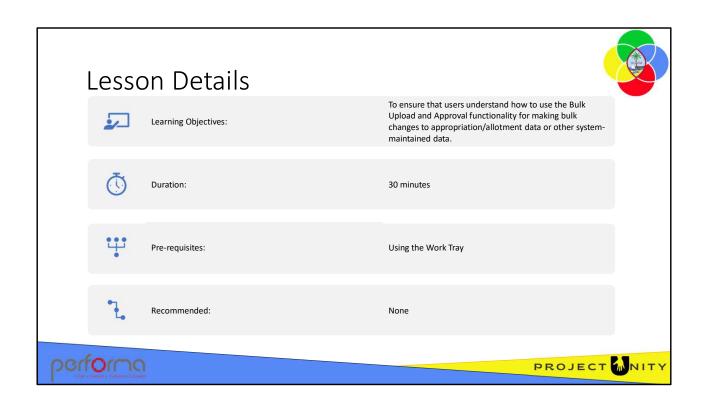

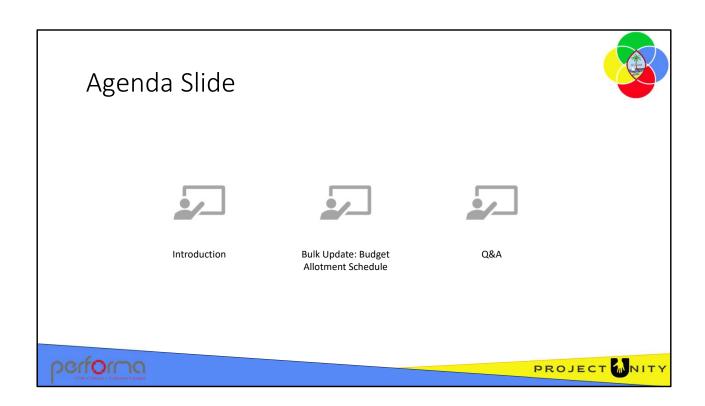

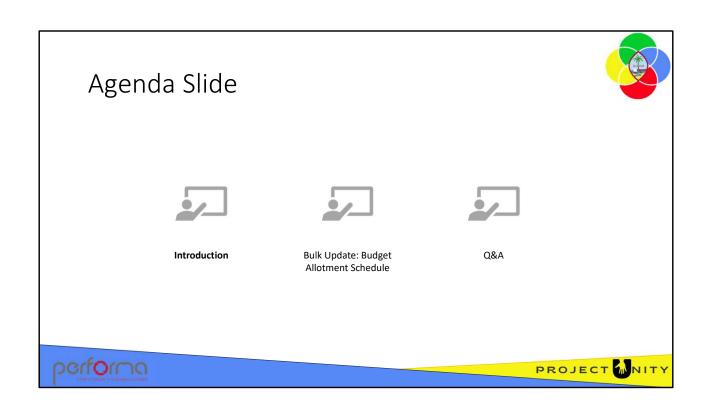

# Supported File Types

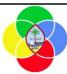

Bulk upload supports the following file types:

- · CSV format text files
- · Excel workbooks
  - The workbook can contain multiple worksheets.
    You select the worksheet to be imported at runtime
  - Values on the worksheet to be imported can be derived from formulas

The layout of the worksheet is the same as for CSV files.

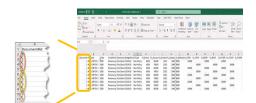

## performa

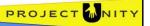

Bulk upload supports the following file types:

- · CSV format text files
- Excel workbooks
  - \_The workbook can contain multiple worksheets. You select the worksheet to be imported at runtime
  - -Values on the worksheet to be imported can be derived from formulas

The layout of the worksheet is the same as for CSV files.

t is mandatory for the spreadsheet or CSV file to have column headings. However, the sequence of the columns is not important, and it is not mandatory to have all columns.

**Document#Id**: Document#Id is a mandatory field. This is unique number to identify a set of rows as related to transactions for a single document. For an existing document it would be the work-item code or, for new documents, any unique number like, 1, 2, 15, 30, and so on.

## File Content

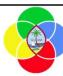

Items selected in grid fields include both the code and description to improve usability.

For Bulk Upload, files can contain:

- · Code, or
- Description

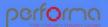

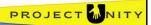

Bulk upload supports the following file types:

- · CSV format text files
- Excel workbooks
  - \_The workbook can contain multiple worksheets. You select the worksheet to be imported at runtime
  - \_Values on the worksheet to be imported can be derived from formulas

The layout of the worksheet is the same as for CSV files.

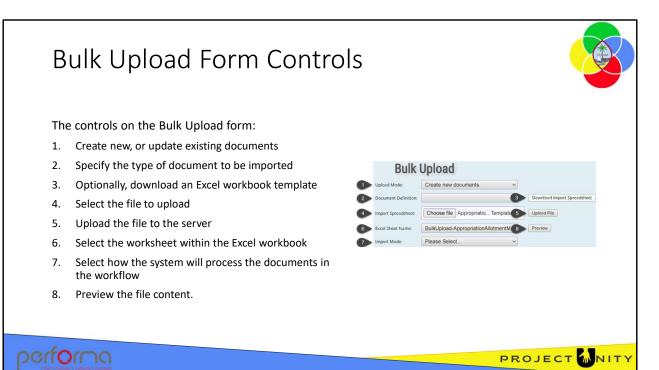

Bulk upload supports the following file types:

- **1. Upload Mode**: The available options are: Create new documents and Update existing documents
- **2. Document Definition**: The content of this dropdown is controlled by the User's permissions. If the field is blank, the User can not upload any data.
  - If the user does not have to create permission for a document definition, Document Definition will appear blank for Upload Mode 'Create new documents'
  - 2. If the user does not have update permission for a document definition, Document Definition will appear blank for Upload Mode 'Update existing documents'.
- **3. Download Import Spreadsheet**: Clicking this button gives you a popup window to download a spreadsheet template, which can be modified and imported back into the system.
- **4. Import Spreadsheet**: Import an existing spreadsheet containing the data; click **Choose File** to select the .csv or .xls file, then click **Upload File** to upload the selected file to the server for processing.
- **5. Excel Sheet Name**: This dropdown will only display when you select an Excel workbook and will default to the first worksheet.

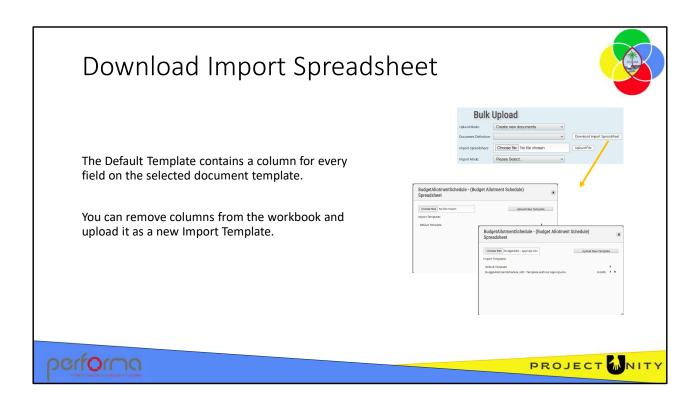

**Download Import Spreadsheet**: You can download a default Excel workbook which has a column for each field on the document template. You can then populate the workbook with the data that you want to import. Click the **Download Import Spreadsheet** button to open the dialog.

To download the default workbook, click the download icon next to the Default Template item in the Import Templates list. The browser will save the file to your PC.

As mentioned, the default workbook contains a column for each field on the template which will include fields that you would prefer not be updated. You can remove any such columns from the workbook and upload the modified workbook as a new Import Template. You can also change the order of the columns if you wish. Click the **Upload New Template** button, then navigate to the workbook, which is then uploaded and added to the list.

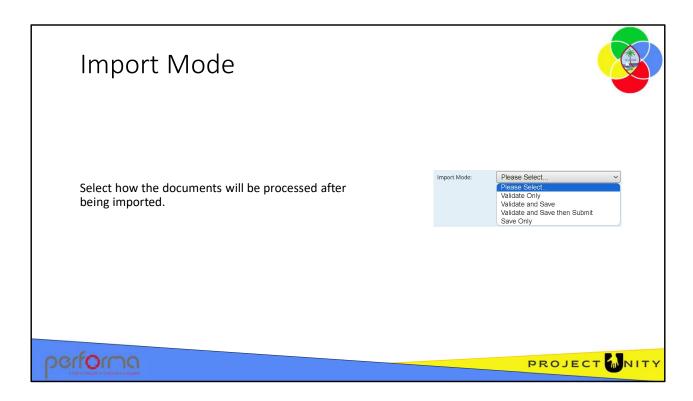

**Import Mode**: Import Mode controls how the upload file will be processed after import, this has four options:

- **1. Validate Only**: Uploads and Validates the document data against the business rules only. Nothing is saved.
- **2.** Validate and Save: Uploads, Validates and Saves the document data to the User's 'Claimed' documents.
- **3.** Validate and Save then Submit: Uploads, Validates, Saves and Submits the document(s) to the Workflow. This is the only bulk upload option that Submits documents to the Workflow.
- **4. Save Only**: Uploads and Saves the Documents to the User's 'Claimed' documents, without running validation.

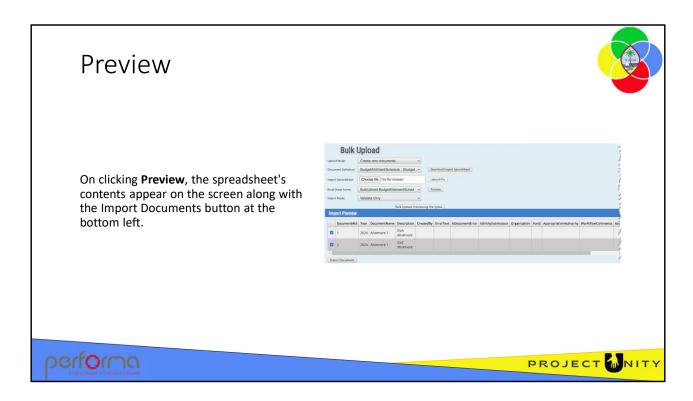

**Import Mode**: Import Mode controls how the upload file will be processed after import, this has four options:

- **1. Validate Only**: Uploads and Validates the document data against the business rules only. Nothing is saved.
- **2.** Validate and Save: Uploads, Validates and Saves the document data to the User's 'Claimed' documents.
- **3.** Validate and Save then Submit: Uploads, Validates, Saves and Submits the document(s) to the Workflow. This is the only bulk upload option which Submits documents to the Workflow.
- **4. Save Only**: Uploads and Saves the Documents to the User's 'Claimed' documents, without running validation.

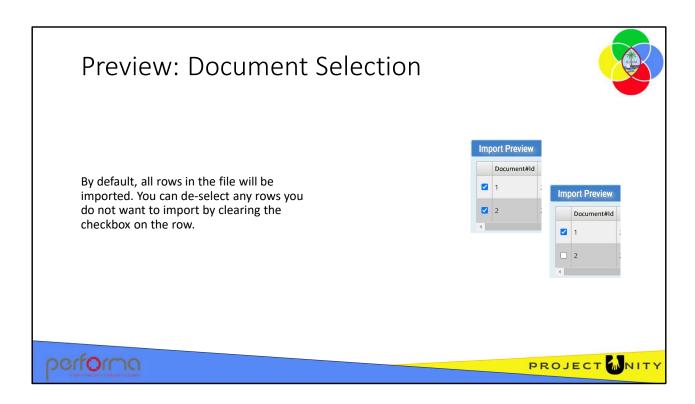

By default, all rows in the file will be imported. If there are rows that you do not want to import, you can de-select them by clearing the checkbox on the row.

Click the **Import Documents** button below the Preview table to start the processing of the file.

What happens next depends on the Import Mode you selected earlier.

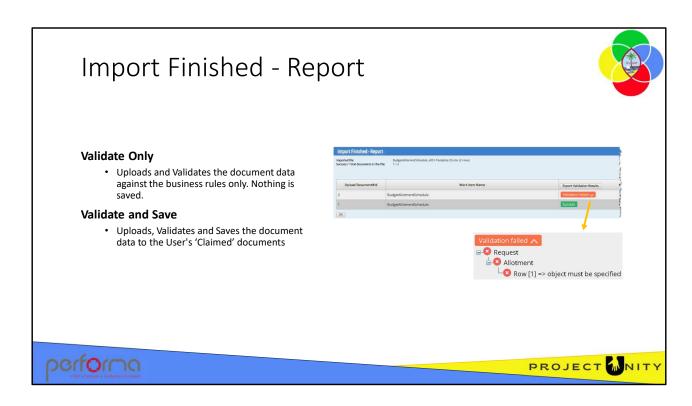

If you select **Validate Only** as the Import Mode option, the system uploads and validates the document data against the business rules only. Nothing is saved.

If you selected **Validate and Save** as the Import Mode option, the system uploads, validates and saves the document data to the User's 'Claimed' documents

The preview table will show the status of each document included in the upload file: **Success**: Colored Green: The document passed all of the business rules. **Validation failed**: Colored Orange: The document failed one or more business rules. Open the dropdown to see the error messages for that document.

You can click the **Export Validation Results** button to create an Excel workbook that list the results for all the documents in the upload. This enables you to work though the issues without having to page through multiple screens and allows you to check off each one as you correct it. The process for correcting validation will be covered when we look at updating each document template shortly.

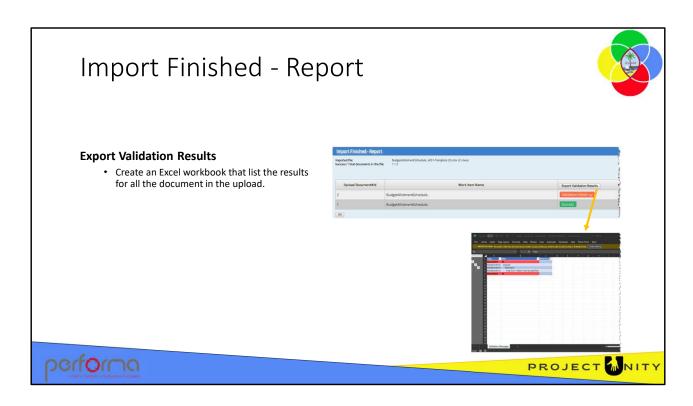

If you have several errors to correct, you may find it easier to export the results to an Excel workbook that you can use as a checklist to fix up the import data. This enables you to work though the issues without having to page through multiple screens and allows you to check off each one as you correct it.

Click the **Export Validation Results** button to create the workbook, which will be downloaded to your Downloads folder with a name like:

Budget - BulkUpload - ValidateResult - 20230809153909.xlsx

Update the import workbook with the correct values, then run the Bulk Upload again for those that failed.

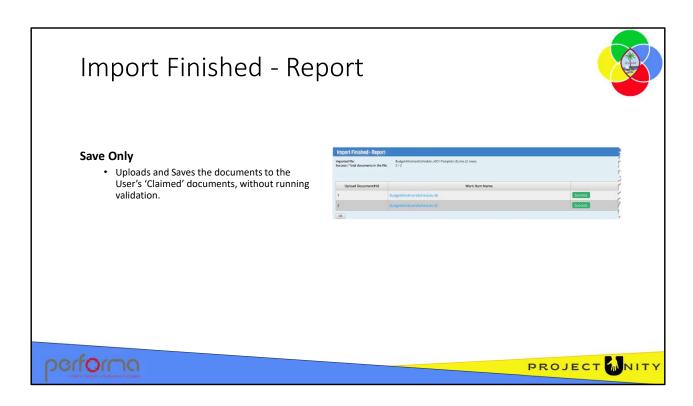

If you select **Save Only** as the Import Mode option, the system uploads and Saves the Documents to the User's 'Claimed' documents, without running validation.

The preview table will show the status of each document included in the upload file: **Success**: Colored Green: Since the system does not run any validation, the status will be Success.

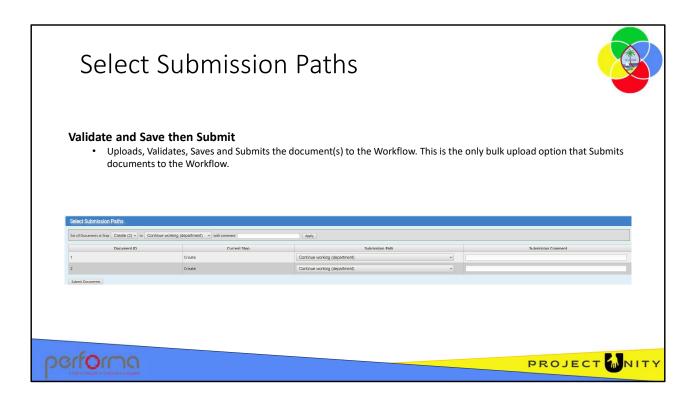

If you select **Validate and Save then Submit** as the Import Mode option, the system uploads Validates, Saves and Submits the document(s) to the workflow. This is the only bulk upload option that Submits documents to the workflow.

Before submitting the document(s), you need to specify how the documents should be submitted to the workflow.

The Select Submission Paths table is displayed. Our workbook contained two documents; each is listed on the grid. At the top of the grid, we can specify defaults to apply to all the documents; but also override the defaults for each individual document.

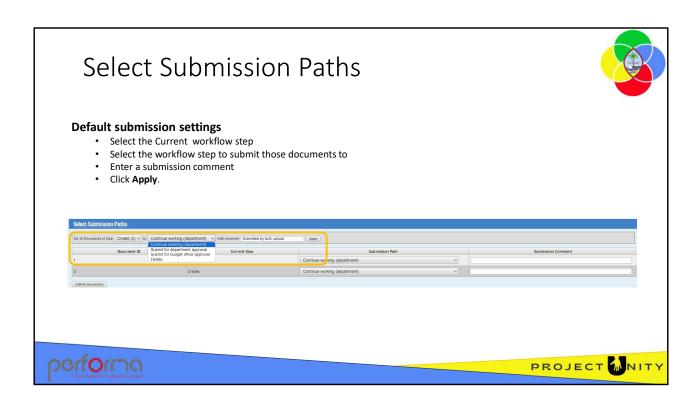

You can filter the list of documents to those at a specific workflow step and then set the workflow step to which you will submit those documents. Enter a submission comment that explains submitting the documents.

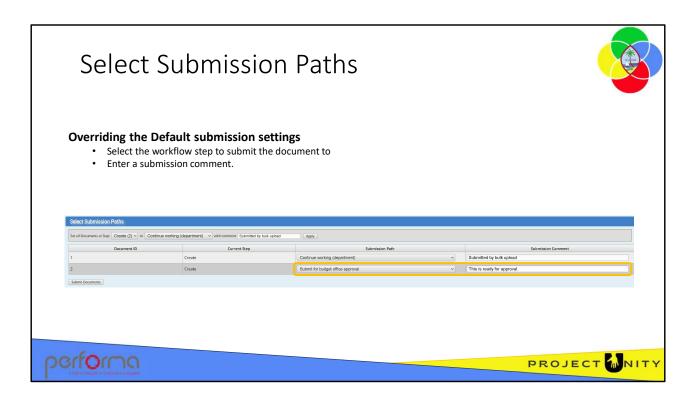

You can override the default submission settings for each document on the table.

Set the workflow step to which you will submit the documents. Enter a submission comment that explains submitting the document.

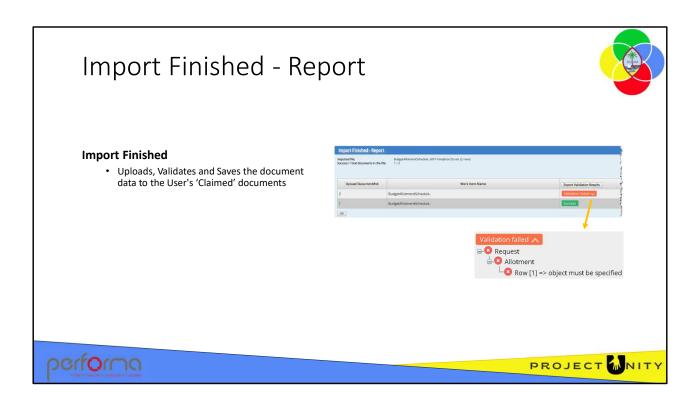

If you select **Validate Only** as the Import Mode option, the system uploads and validates the document data against the business rules only. Nothing is saved.

If you selected **Validate and Save** as the Import Mode option, the system uploads, validates and saves the document data to the User's 'Claimed' documents

The preview table will show the status of each document included in the upload file: **Success**: Colored Green: The document passed all of the business rules. **Validation failed**: Colored Orange: The document failed one or more business rules. Open the dropdown to see the error messages for that document.

You can click the **Export Validation Results** button to create an Excel workbook that list the results for all the documents in the upload. This enables you to work though the issues without having to page through multiple screens and allows you to check off each one as you correct it. The process for correcting validation will be covered when we look at updating each document template shortly.

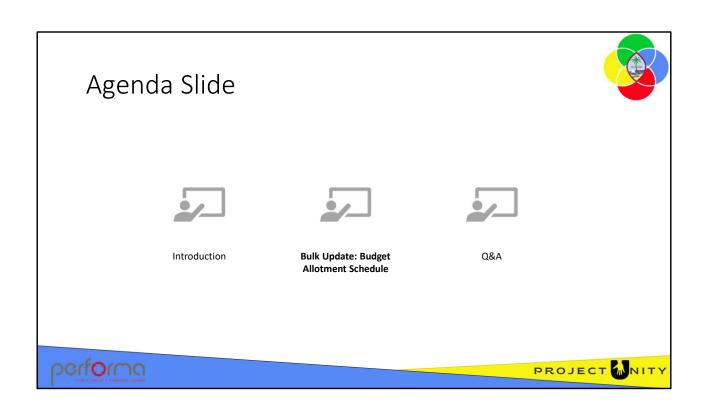

## Hands-on Lab Exercise 1

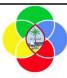

1. To Create new Budget Allotment Schedule documents using Bulk Upload and submit them for approval.

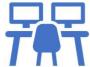

performa

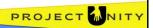

### **Objective**

To Create new Budget Allotment Schedule documents using Bulk Upload and submit them for approval;

**Duration**: 15 minutes

### **Process**

- Select Bulk Upload & Approval from the Administration > Work Item Management menu.
- 2. Select these options on the form:
  - a. Upload Mode: Create new documents
  - **b. Document Definition**: Budget Allotment Schedule
- 3. Click the **Download Import Spreadsheet** button and download the template: 2.003 Lab1 BudgetAllotmentSchedule.xlsxx
- 4. Open the downloaded file and review the content. A template will normally not contain any data, but some sample data has been included as a guide.
- 5. Add a new row to create a new document (hint: copy the last row and change the Document#Id).
  - **a. Organization**: change the value to:
    - a. 0206018 COMMISSION ON DECOLONIZATION
  - **b. Appropriation**: change to 21581.00
  - **c. Allotment\_Appropriation**: change to 21581.00
  - **d. Allotment\_ReservedDollars**: Enter a formula multiplying

Allotment\_Approriation by 85%

#### ...Process

- **e. Allotment\_Allotted**: Enter a formula subtracting Allotment ReservedDollars from Allotment Appropriation
- **f. Allotment P1**: Enter 18343.85
- g. Delete these columns from the workbook:
  - Allotment\_AccountCode
  - Allotment\_Variance
  - JournalBatchId
- 6. On the Bulk Upload form again, select these options:
  - 6. Import Mode: Validate and Save then Submit
  - 7. Import Spreadsheet: Select the template you downloaded and modified
- 7. Click Upload File, then Preview
- 8. Click Import Documents.
- 9. Select the default submission path Submit for Department Approval
- 10. Enter a default comment
- 11. Click Apply
- 12. For document 3 only, change the Submission Path to **Continue Working** (department)
- 13. Click Submit Documents
- 14. ?????

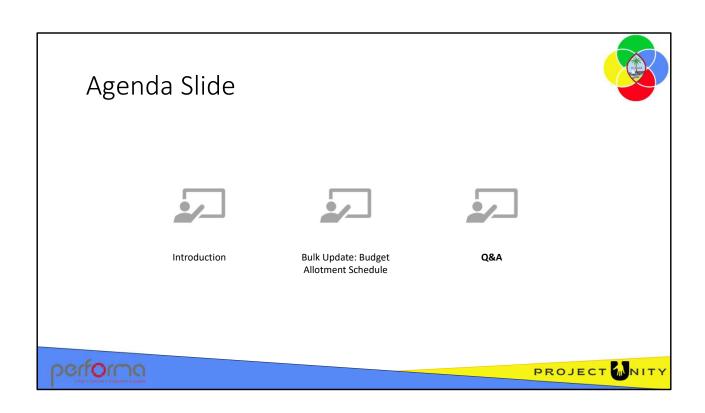

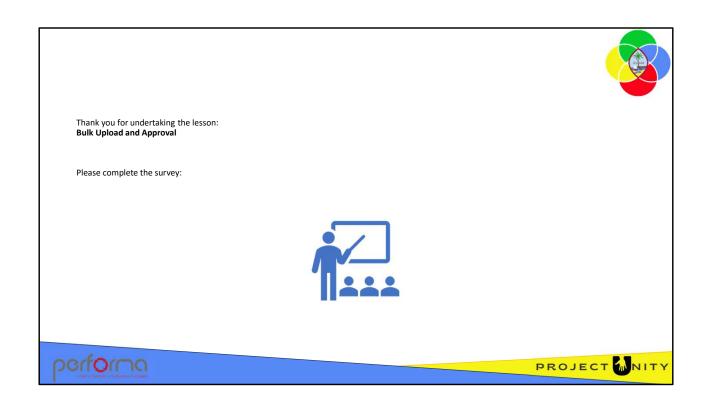